## **Create a video from still images using Windows Movie Maker**

(Images may be part of a time-lapse photo sequence or animation project.)

- 1. Set the camera to its lowest resolution setting (perhaps the email option)
- 2. Download all image files into a single folder
- 3. Open Windows Movie Maker (MM). Download free for Windows XP. (2009 ver. 2.6)
- 4. Select Tools\Options\Advanced; Picture duration  $=$  minimum (0.125 sec); Transition duration  $=$ minimum (0.25 sec); OK
- 5. On the left-hand panel go to 1 Capture Video\Import pictures\ select the contents of the folder (may use Ctrl A to select All); Import
- 6. Select all pictures from "Collection" (Ctrl A) and drag them onto the "Story Board"
- 7. On the left-hand panel go to 2 Edit Movie\Make Titles or Credits (Follow prompts)
- 8. On the left-hand panel go to 3 Finish Movie\Save to My Computer (Follow the Prompts)
- 9. Enjoy your movie
- 10. Look for parts of the movie that work well and incorporate them into the next project. Look out, Peter Jackson  $\odot$

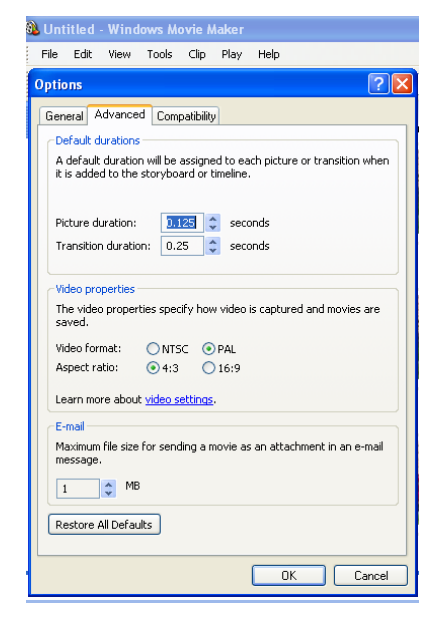

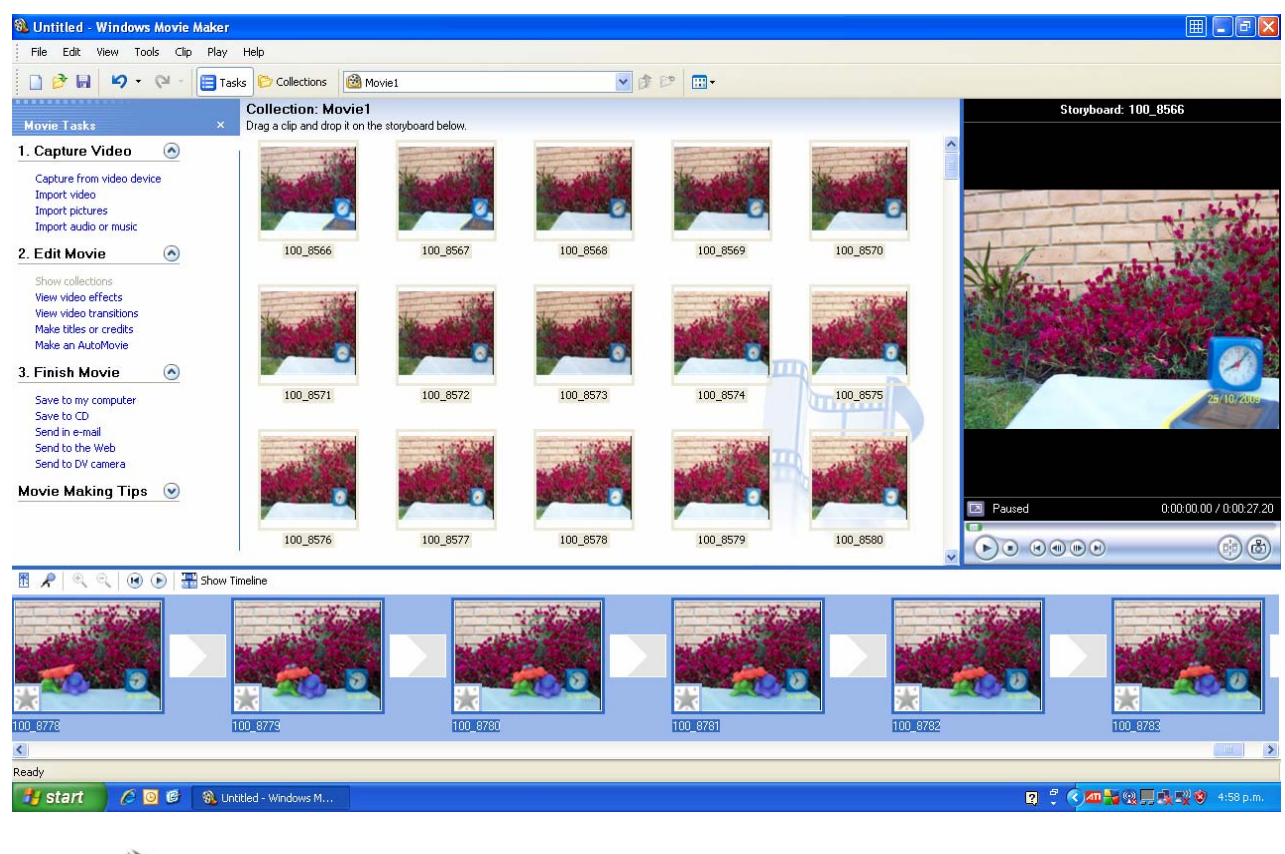

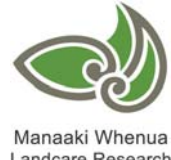

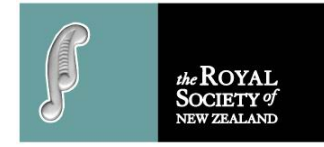

Landcare Research

## Hints:

You may like to check the time lapse movie on the home page of www.penguinscience.com for some ideas

MM plays still photos at about 8 frames per second with the above settings. To calculate the length of time a video will run, decide on the interval between photos, calculate the number of photos per hour multiplied by the number of hours the subject will be photographed for, then divide by 8. For example, a subject photographed at 3-minute intervals for 11 hours produced 220 image files, which, when processed through MM, made a video that lasted about 25 seconds.

Does MM take a long time or refuse to complete a movie? Try dividing the image files into sequential groups of, say, 100–200 individual image files, depending on the size of each file. Save each sequence as a movie. When this stage is finished, combine all the movies into a single video file by importing each movie into MM through Capture Video/Import video, and follow the MM steps to complete the movie.

Having trouble finding project files within a folder? Try using a "root file name", then add prefixes and suffixes to the root name. Perhaps the files may be called "tLapse". If more than one project is in a folder, a number prefix may help with organisation. If projects are completed over a time period, a date suffix may help (e.g., September 2009 may read 909). If there is more than one version of a project, a letter suffix may help. Remember, some letter/digit combinations may be confusing (0/O/o; 1/I/l; 8/B; 6/b)

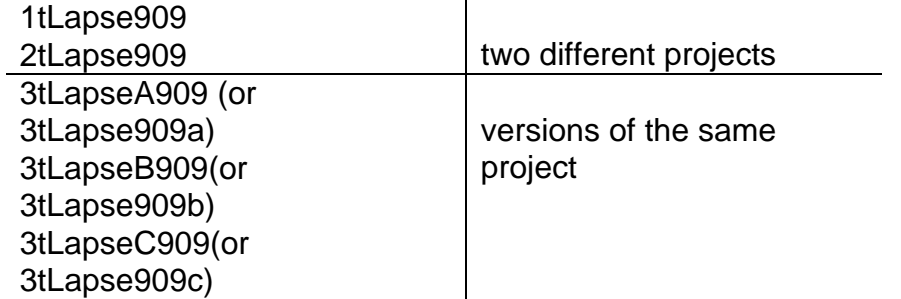

How can you change the "speed" of events within a video? Experiment by copying certain files and importing them into the movie and placing them next to each other. What does this do to the "speed" of the event? Perhaps the Picture duration/Transition duration of individual/groups of files may have an effect. What happens if every second, third... image is removed?

You may like to animate titles and credits, check artist Len Lye, the pioneer New Zealand filmmaker, on www.govettbrewster.com for some ideas.

Developed by Len Doel, October 2009

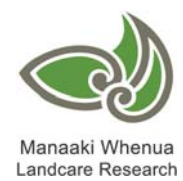

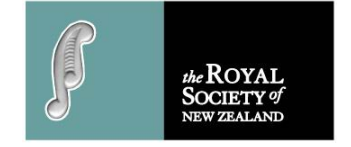